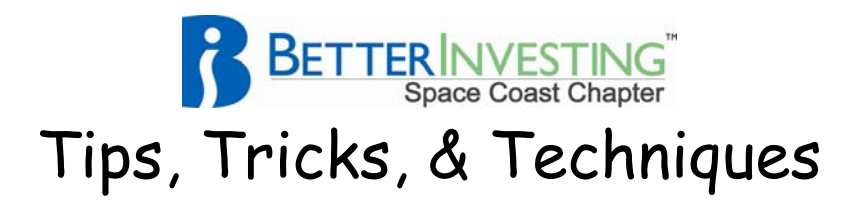

# **Value Line Screening for Quality for Free**

Today Value Line Online is available in most libraries. Those with a hardcopy subscription are also entitled to a free online subscription.

To avail yourself of this service at your library usually requires that you ask the Reference Librarian to log you onto Value Line. Then follow the below steps to screen for stocks. This treatment focuses on the selection of quality stocks in the Value Line Investment Survey online – Standard Edition. Many libraries also carry the Small and Mid-Cap Edition. The methodology described here will also work with other than the Standard Edition.

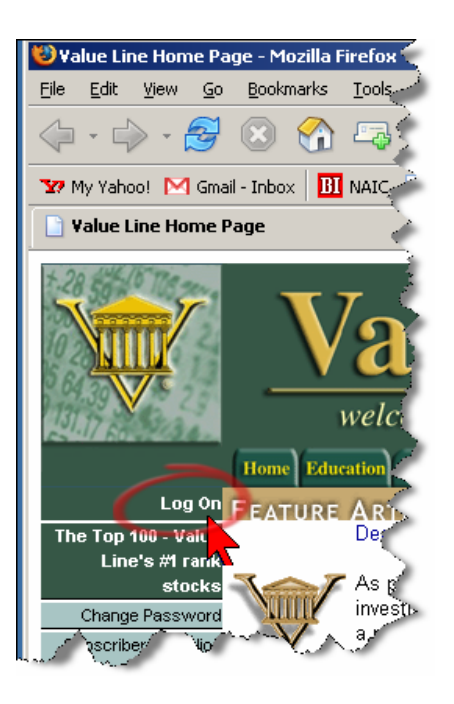

Unless you have your own subscription, the librarian will use this screen to Log On to the Value Line online service.

You or the librarian will then be prompted to enter the User Name and Password.

{Several frequent users of Value Line online have reported that the Reference Librarian has shared their password with them. It may happen – do not ask.}

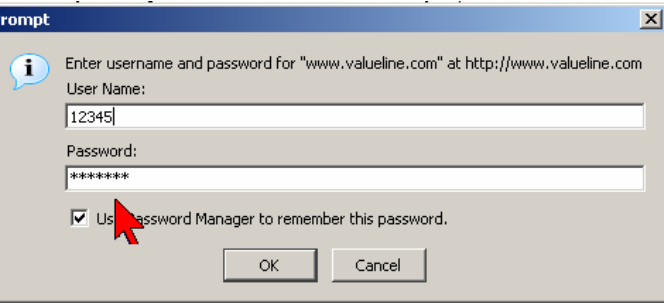

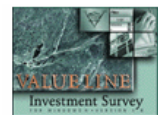

The Value Line Investment Survey - Weekly, of 08/31/05, next update will be available on 10/07. Weekly files are updated every Friday by 12:00 PM are available every Thursday by 10:00 AM in the section only.

- 
- The Value Line Investment Survey online—Standard Editio<br>The Value Line Investm, "It Survey online—Plus Edition
- The Value Line Investment Survey online Small and Mid-Cap E
- The Value Line Investment Analyzer 3.0® (Software) moment / Mex. tion & Orinians

You or the Reference Librarian now select the appropriate Edition or the Survey.

Now if you are at the library, you are probably on your own. Few, if any, librarians have any using knowledge of Value Line.

Select Stock Screening shown circled in clip.

You will then be presented with Value Line's Stock Screener.

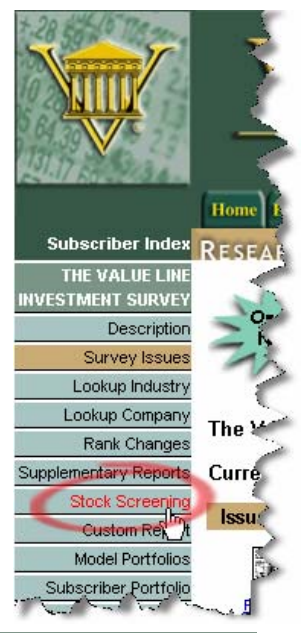

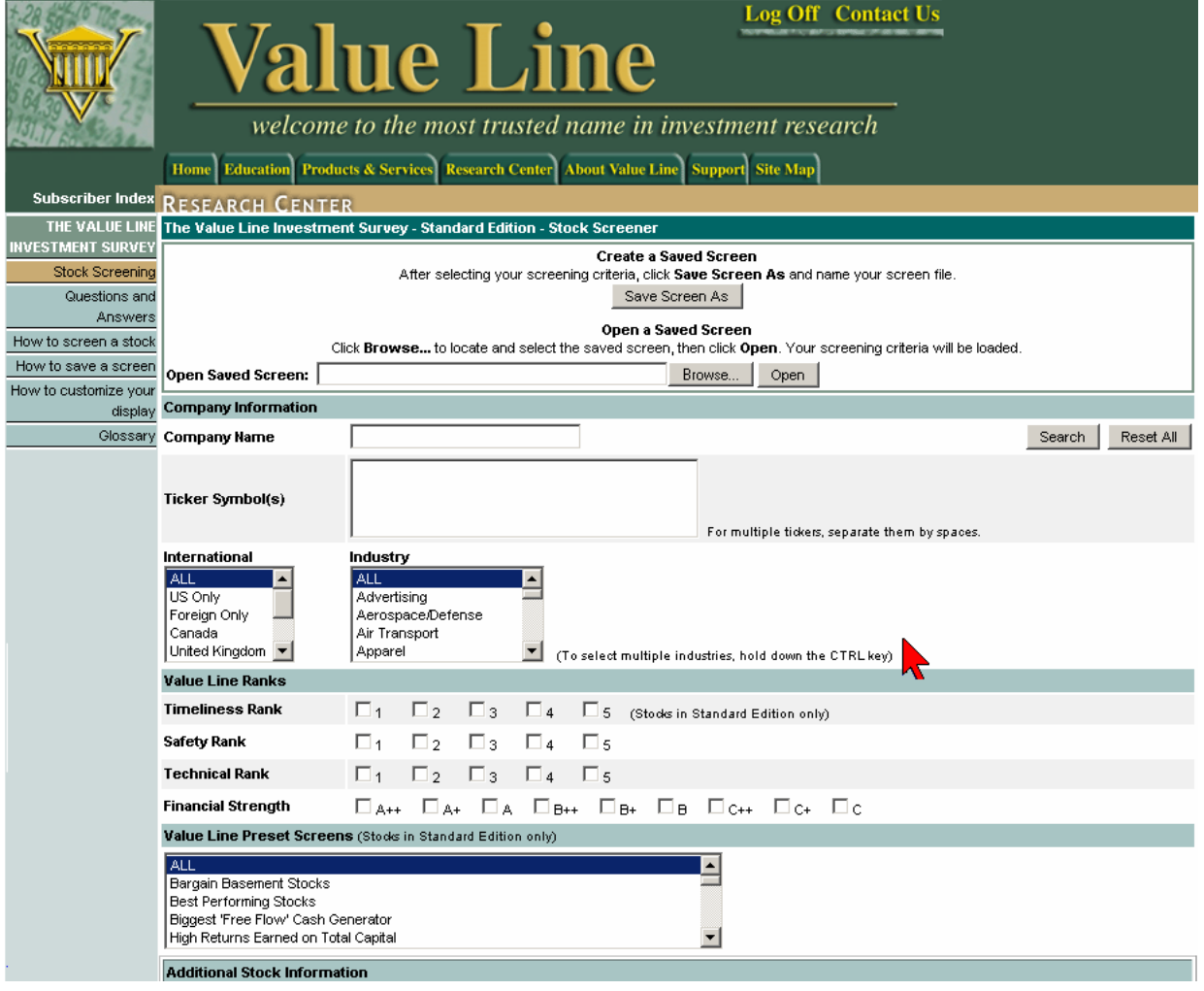

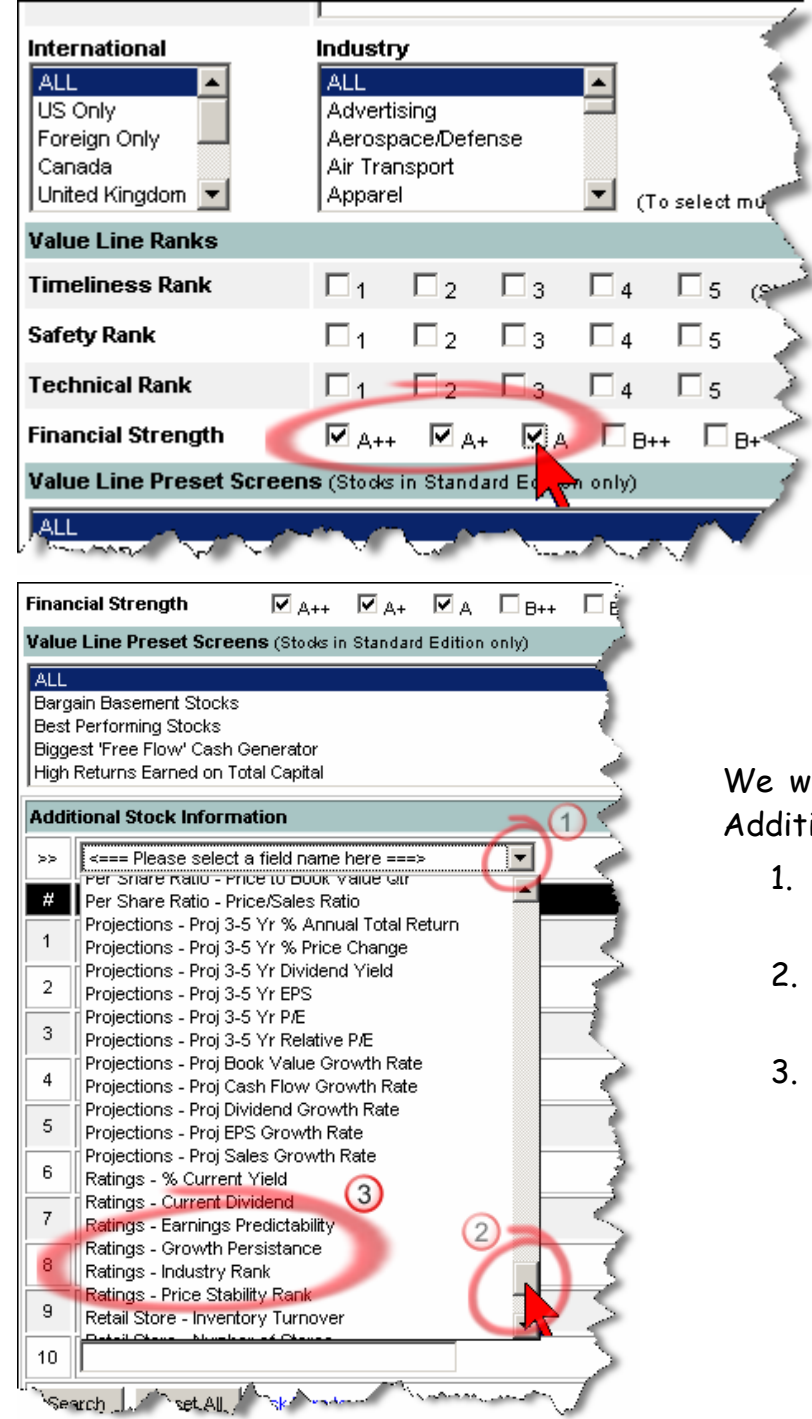

For each item use 75 for the Minimum Value and 100 for the Maximum Value.

Our next task is to add our criteria to the Stock Screener.

We want to only see stocks with Financial Strengths of A++, A+, and A so we click in the appropriate blocks.

will now add select Ratings items. Under litional Stock Information:

- 1. Click on the select button to the right of <===Please select a field name here===>.
- 2. Move the scroll bar down the list to the Ratings items.
- 3. Select in turn:
	- a. Earnings Predictability
	- b. Growth Persistence
	- c. Price Stability Rank

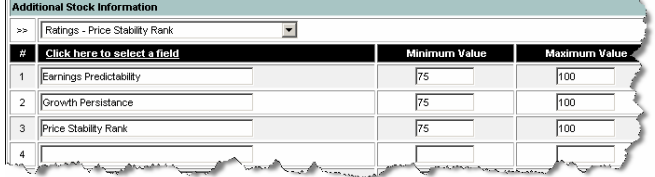

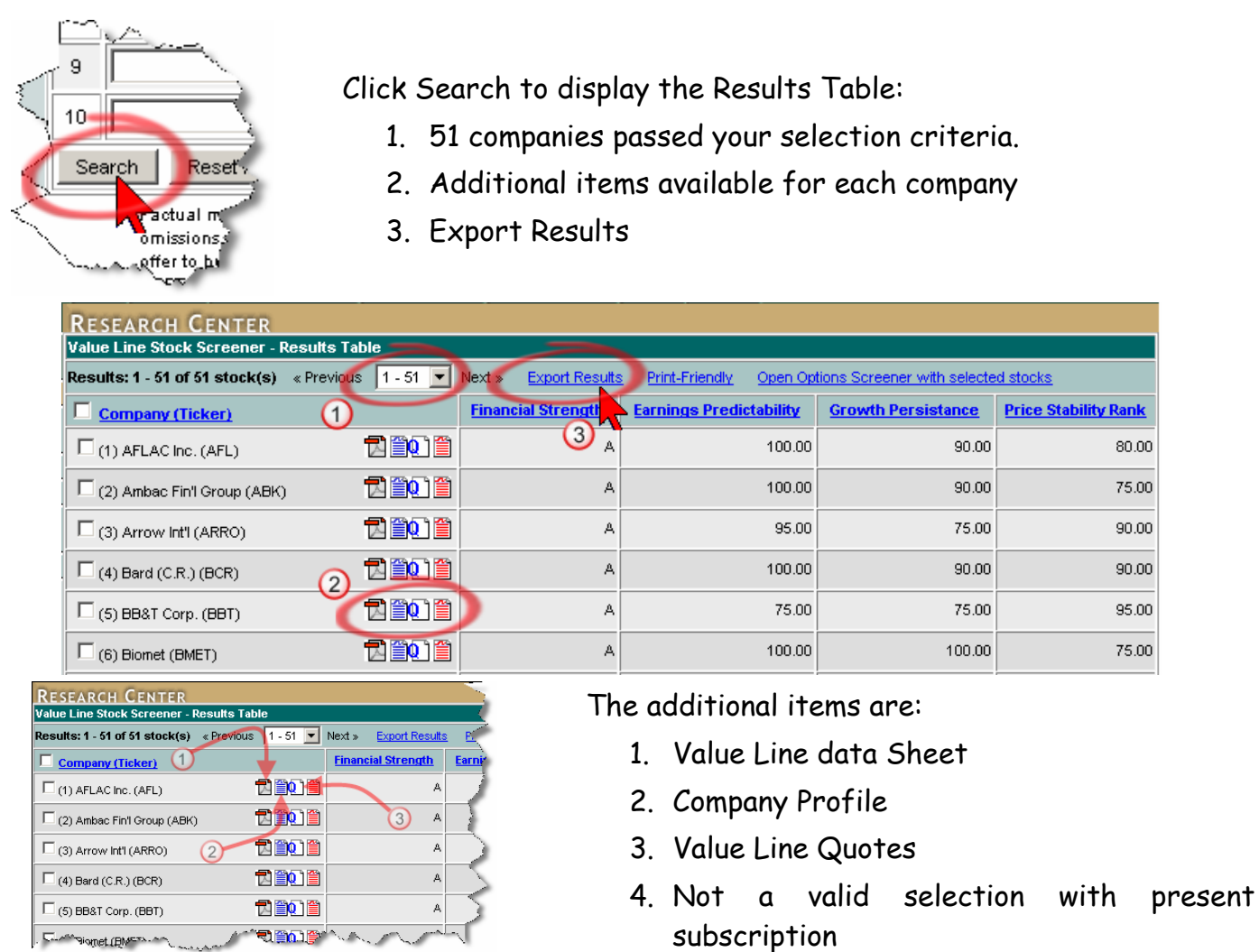

Clicking Export Results brings up the Opening Screener.csv window. Select Open with… Excel (default), then click OK. An Excel Workbook with a Worksheet named Screener.csv opens as follows.

{csv = Comma Separated Variables}

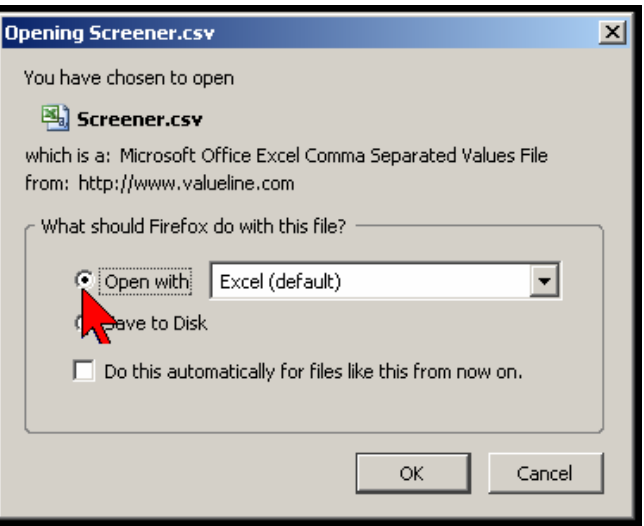

…∩័pany

√riéuser-∣BU

.<br>Gannett C∤GCI

Gen'l Dyna GD Hershey CHSV

Qraw \* ☆ AutoShapes \*

 $\measuredangle_\mathrm{dg}$ 

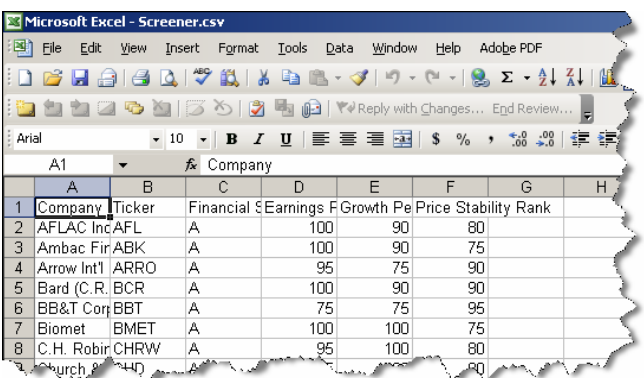

The same data as for the Results Table but in obvious need of formatting.

We will first rename the worksheet to something more appropriate to our screen. Choose "All" as we used all stocks from all countries and from all industries.

Renamed "All"

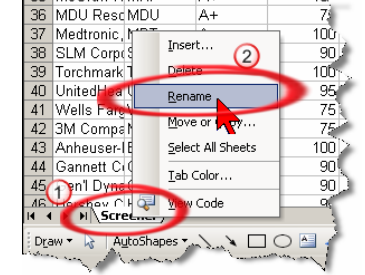

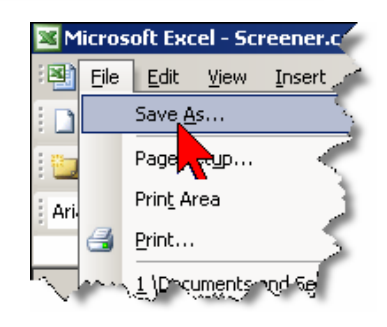

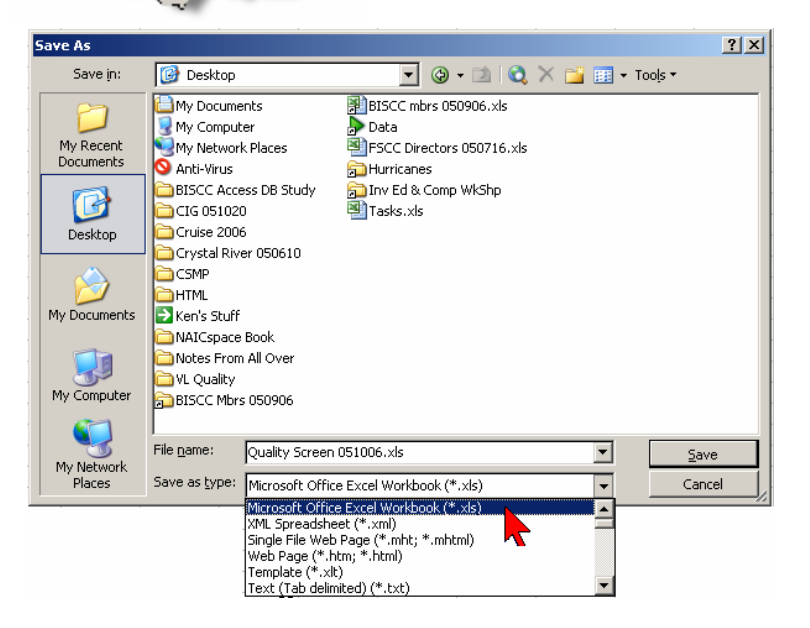

The .xls extension is chosen from the pull down menu. The date, 051006 is in yymmdd format for proper sorting later when we have future Quality Screens.

Next Save the Workbook as an

Excel file (changed from .csv). Full name Quality Screen 051006.xls.

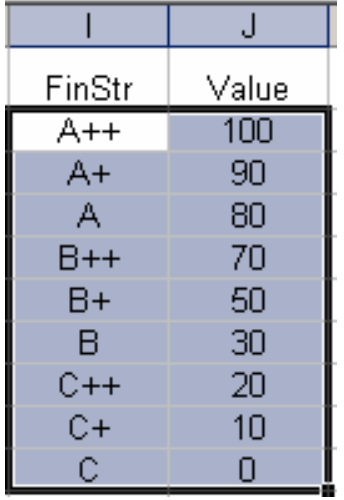

Add data to the worksheet as shown at left in columns I & J, rows 1 through 10. Use menu items Insert > Name > Define and call it FinStr (abbreviation for Financial Strength). The purpose here is to convert the letters and pluses into numeric values.

{The conversion value are those used earlier by Mark Robertson in his studies on Company Quality.}

After some formatting the worksheet appears as at the right. Next:

- 1. Type Quality into cell G1
- 2. Type the below equation into cell G2

=AVERAGE(VLOOKUP(C2, FinStr,2,FALSE),D2:F2)

3. Copy the equation down for each company.

{This equation averages the 4 items with the VLOOKUP function utilizing the "FinStr" table for conversion values.}

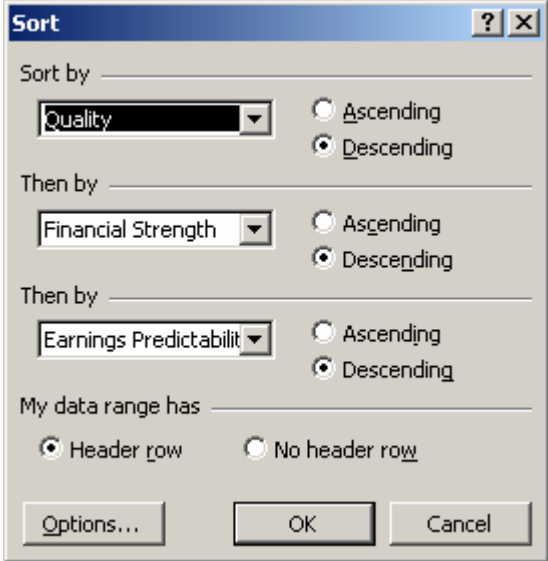

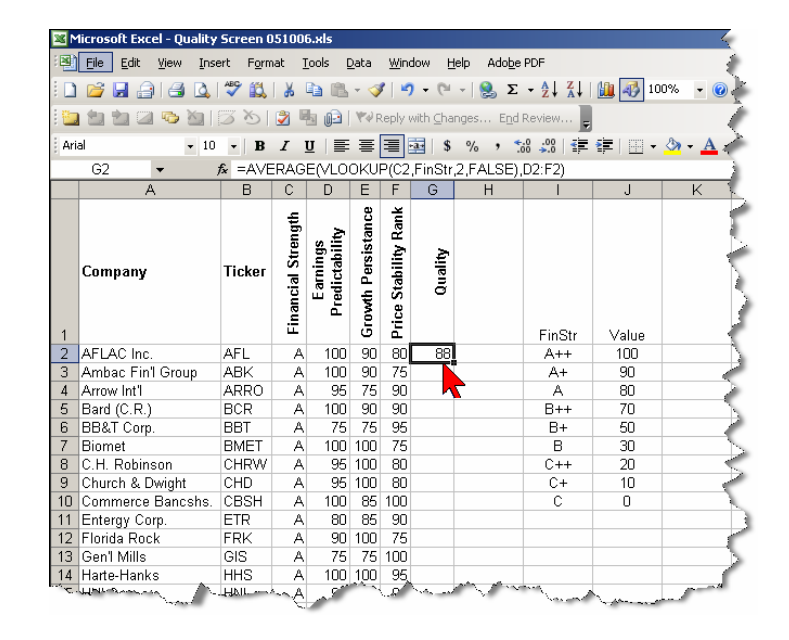

Our next task is to Sort (Menu Data > Sort to bring up the window at left) the companies such that the one with the best quality score is at the top of the list. Sort by (all in Descending order):

- 1. Quality
- 2. Financial Strength
- 3. Earnings Predictability

{The latter two items are arbitrary, i.e., your choice}

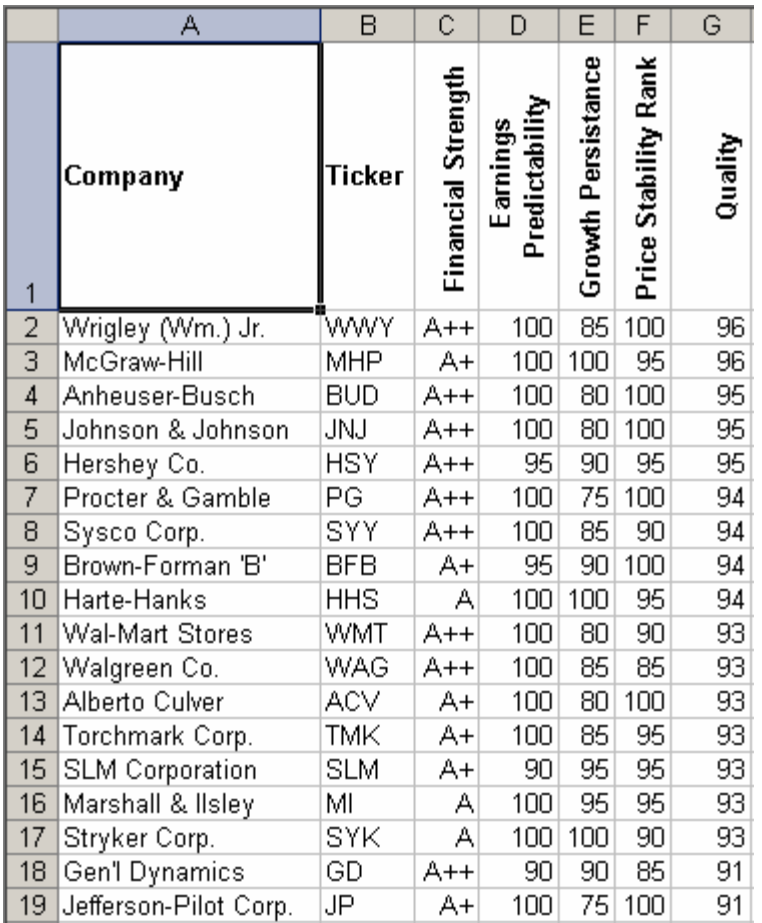

Peruse the results and you will find many of the companies to be favorites among BetterInvesting Investment Clubs.

Hopefully this is a list of 51 companies of quality on the date of the study.

{Remember to use your Stock Selection process to confirm findings of quality and to see if the price is right before making any buy, sell, or hold decisions.}

Next we will save our Value Line Screen for use in a month or another quarter to see if the same stocks are still on the list in the same order.

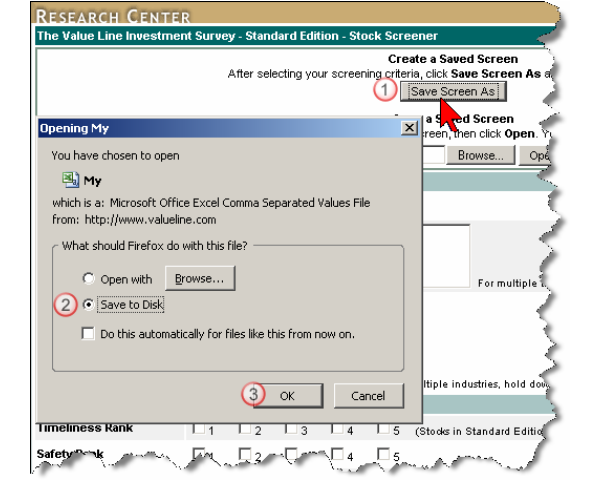

To save your screen:

- 1. Click Save Screen As
- 2. Click Save to Disk
- 3. Then OK

You will not be given a chance to name your saved file so accept the default name "My" for we will be able to change it to something more useful later.

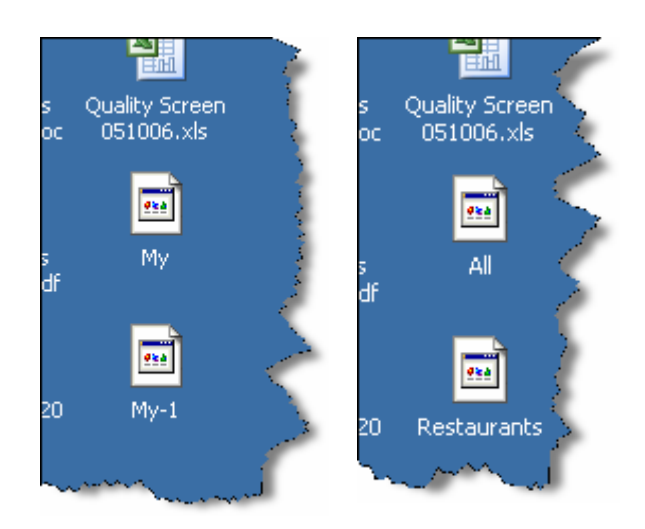

Subsequent saved screens are appended with a dash number.

They have been changed to All and Restaurants. {Note that these file do not have an extension.} {Next we will get to a look at the quality of stocks in the Restaurant industry.}

Back at the Value Line Stock Screener we will

- 1. Choose Restaurant as our Industry to study
- 2. Select all of the Financial Strength boxes
- 3. Set the Minimum Value to zero for all three Ratings fields

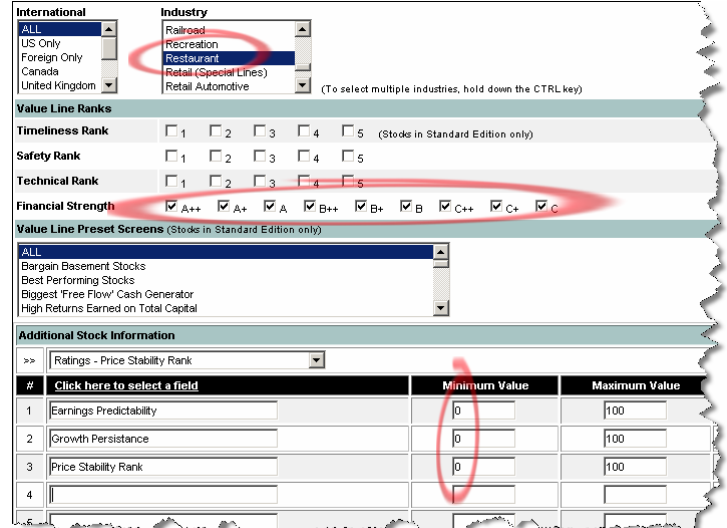

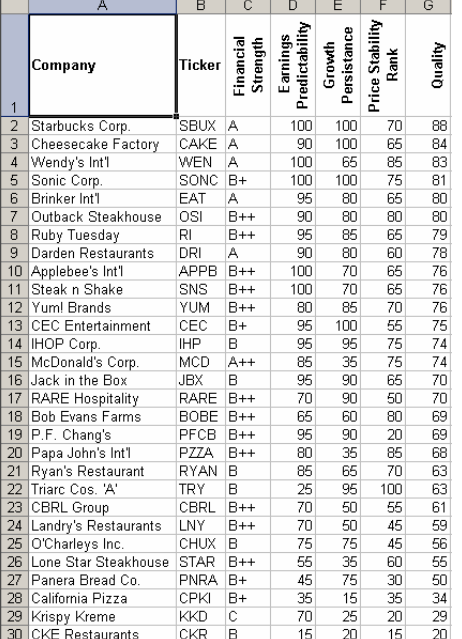

After formatting, adding the Financial Strength conversion table, the Quality equations, and sorting, we have the Restaurants listed in Value Line arrayed from best to worst.

With little chance of a tie, these records were sorted in descending order of Quality only.

From here:

- 1. If you have gotten this far, congratulations! There are many steps but they are simple steps and with practice you will be able to screen in record time.
- 2. Save your screens for reuse in a week, month, or better yet, a quarter.
- 3. Save your Excel Workbooks so that you are able to compare results next quarter. Who is moving up, down, or out? Who are the new companies to make the list.
- 4. When you develop a particularly useful screen, share it with your club members. All that you need to do is pass on the saved screens.